## **Creating Calculated Columns for Weighted Grades (Using Categories)**

To create a calculated column for weighted grades using categories, the first step is to assign a Category to each Grade Center column to be included in the weighted grade.

Default Categories are:

- Assignment
- Blog
- Discussion
- Journal
- Self and Peer
- Survey
- Test

Categories are assigned by default when these items are created in Blackboard.

Additional Categories can be set up by going to Manage > Categories.

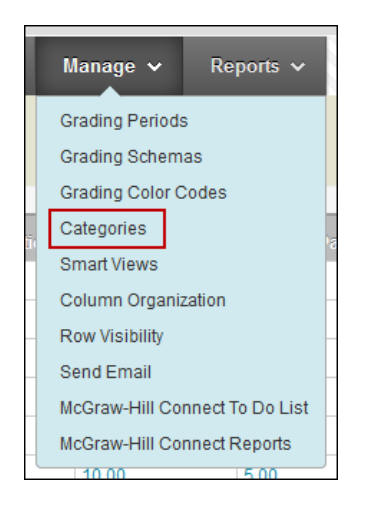

Click Create Category, enter required fields, click Submit to save changes.

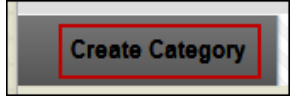

To manually assign a category to a grade center column:

 Click the down-pointing arrow in the Column Heading of the desired column, then select Edit Column Information.

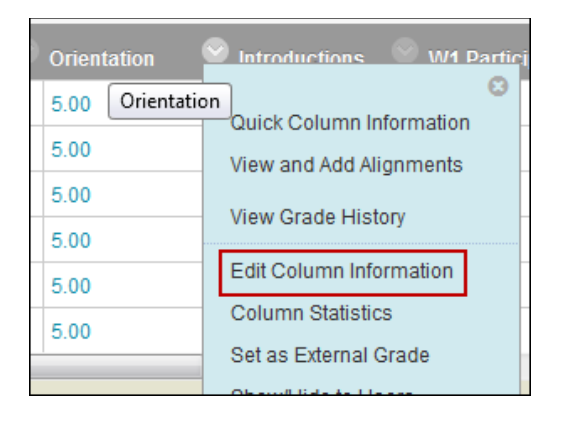

Under Column Information > Category, select the desired category from the drop-down menu.

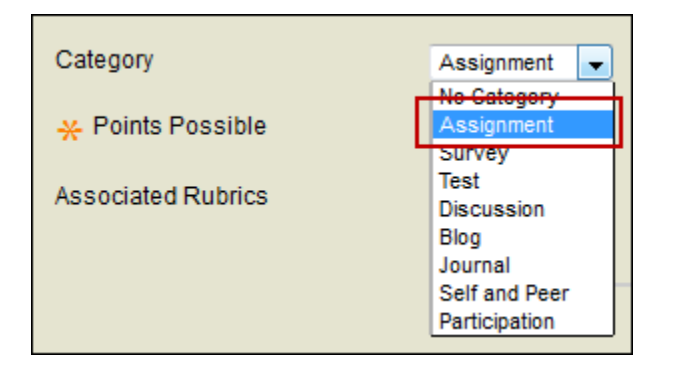

• Click Submit to save changes.

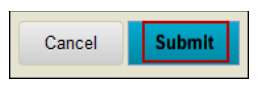

Repeat this process for each column to be included in the Weighted Total column.

Once each desired column has been assigned a category, the next step is to create the weighted calculated column, including each category and desired category weight (percentage).

## **Example:**

• Select Create Calculated Column > Weighted Column.

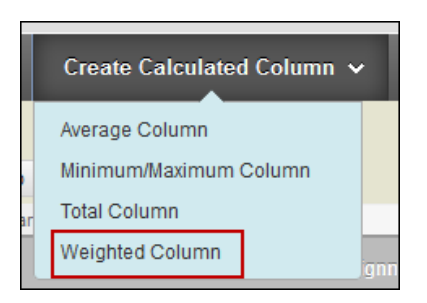

 Enter the Column Name (ex. Weighted Total). The Primary Display is set to Percentage by default. If desired, the Secondary Display can be set to Letter.

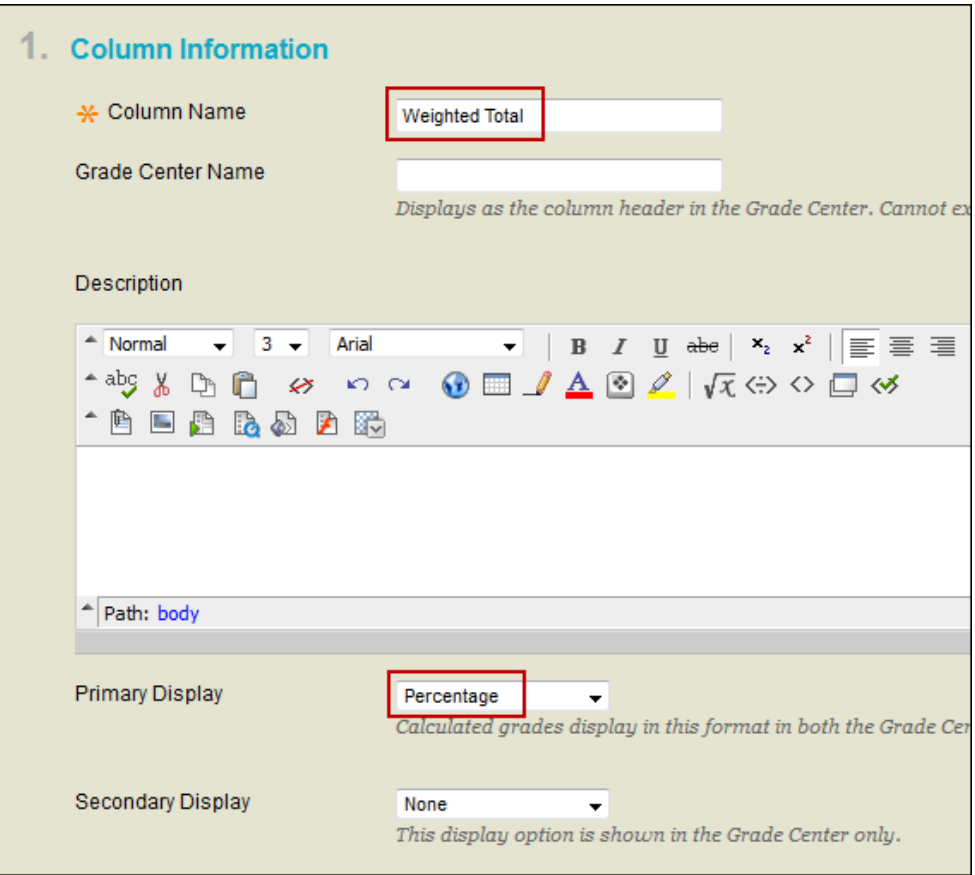

 Select Columns - Choose the Categories to be included in this Weighted Total column. Use CTRL + click to select multiple categories at once. Click the right arrow button to move the Columns to the Selected Columns box.

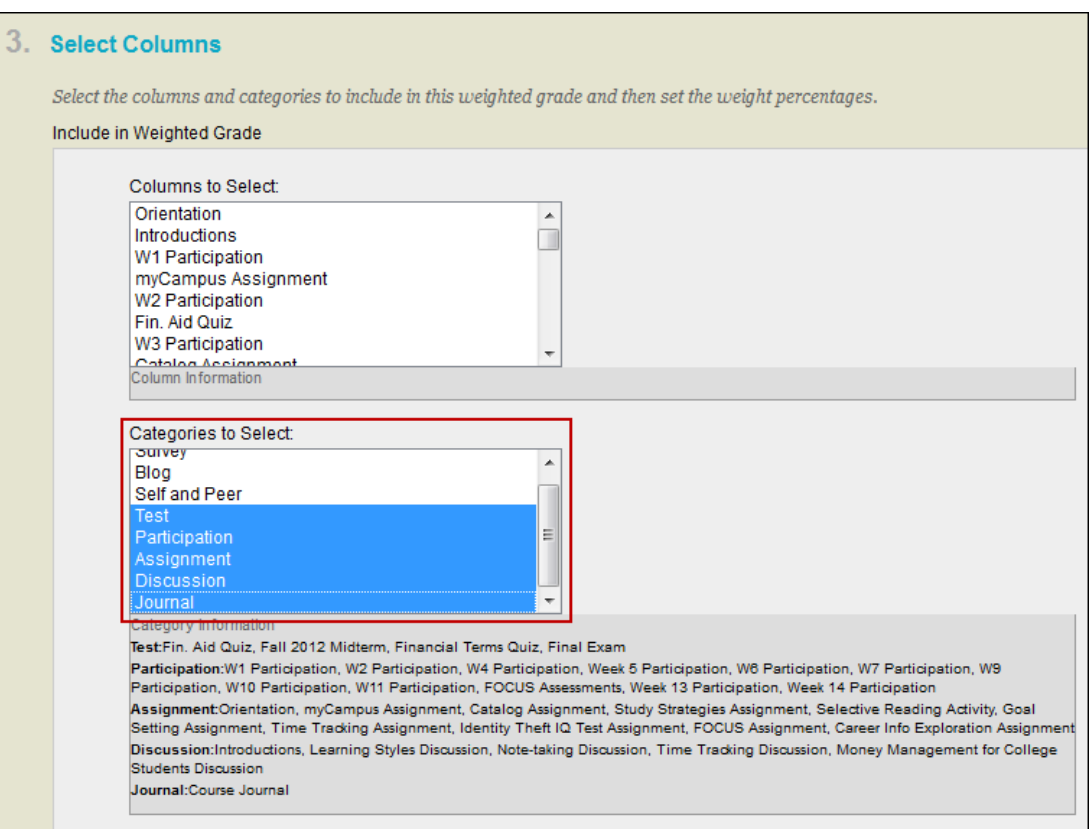

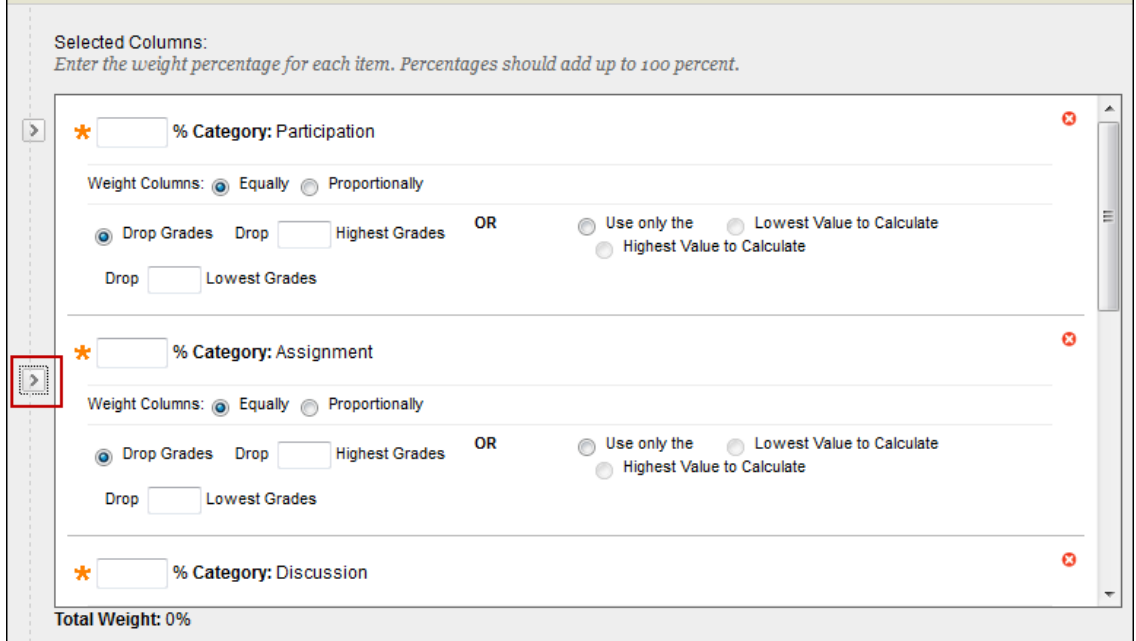

Enter the desired percentage for each Category. (Totals should equal 100%.)

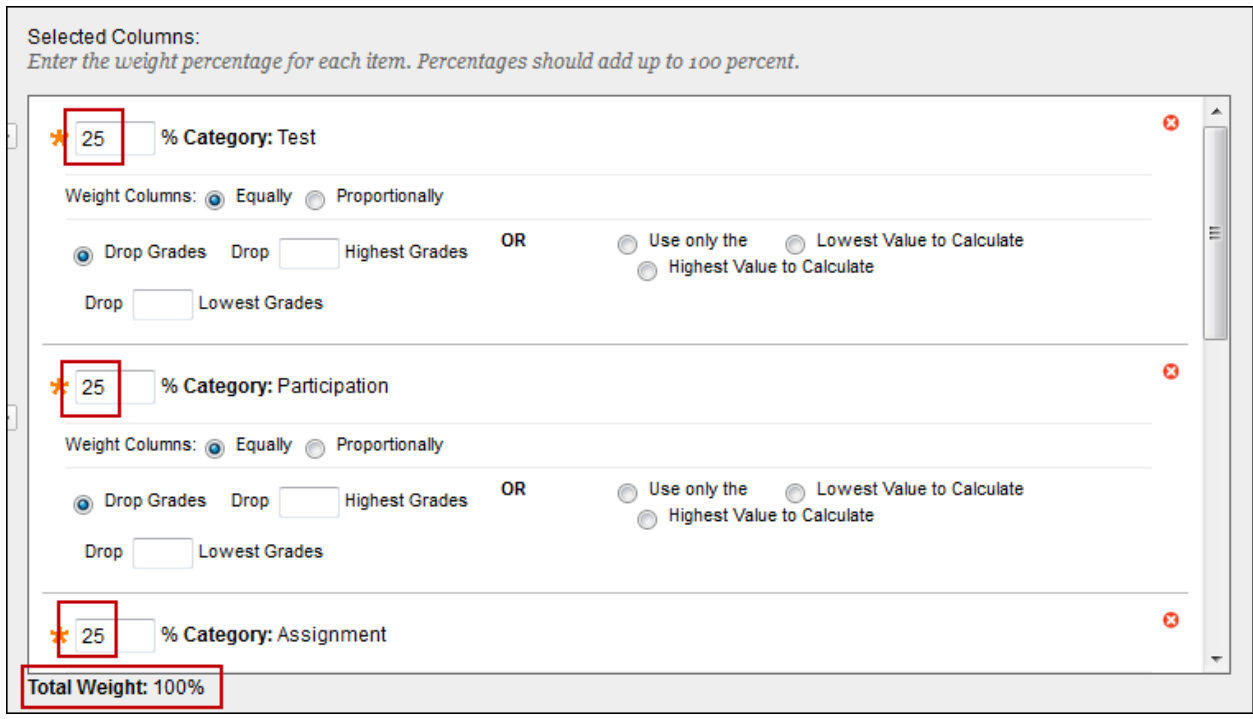

- Calculate as Running Total:
	- o Yes A running total only includes items that have grades or attempts.
	- o No Selecting No includes all items in the calculations, using a value of 0 for items which have no grade.

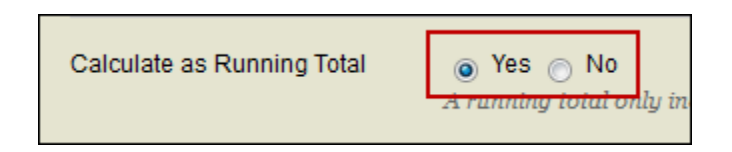

- Options:
	- $\circ$  Include this Column in Grade Center Calculations select No to exclude this column from Grade Center Calculations.
	- $\circ$  Show this Column to Students Select No to hide this column from students in My Grades.
	- o Show Statistics (by default, this option is set to No.)

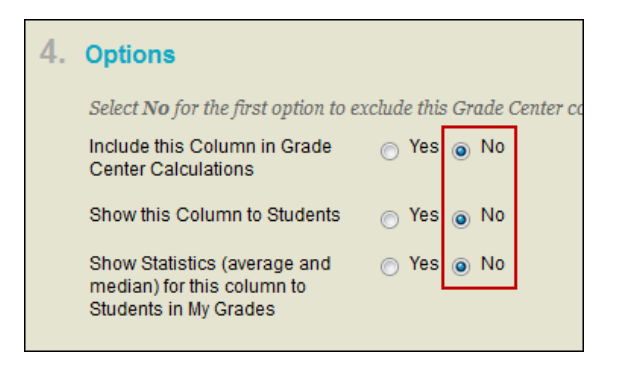

• Click Submit to save changes.

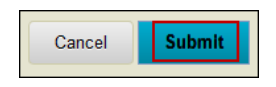

The column Weighted Total now appears in the Full Grade Center.

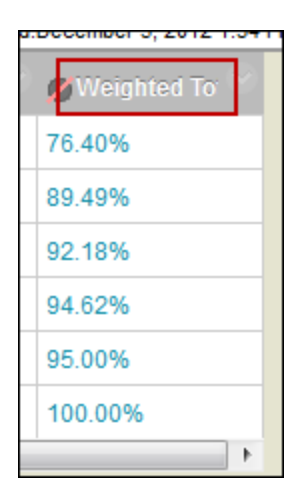